MBO Business Pro

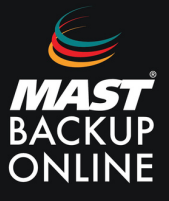

- **1. Abrir** el navegador y **acceder** al enlace del servidor correspondiente.
- **2. Introducir** el Nombre de inicio de sesión y contraseña. **Pulsar** inicio de sesión.

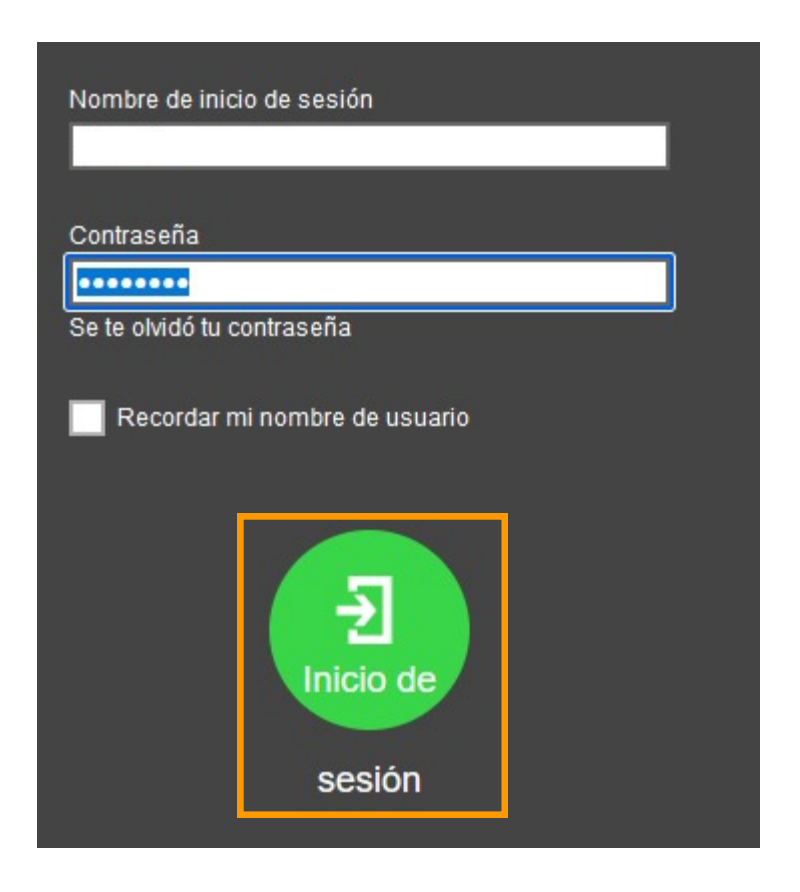

**3.** En la ventana principal, **seleccionar** usuario.

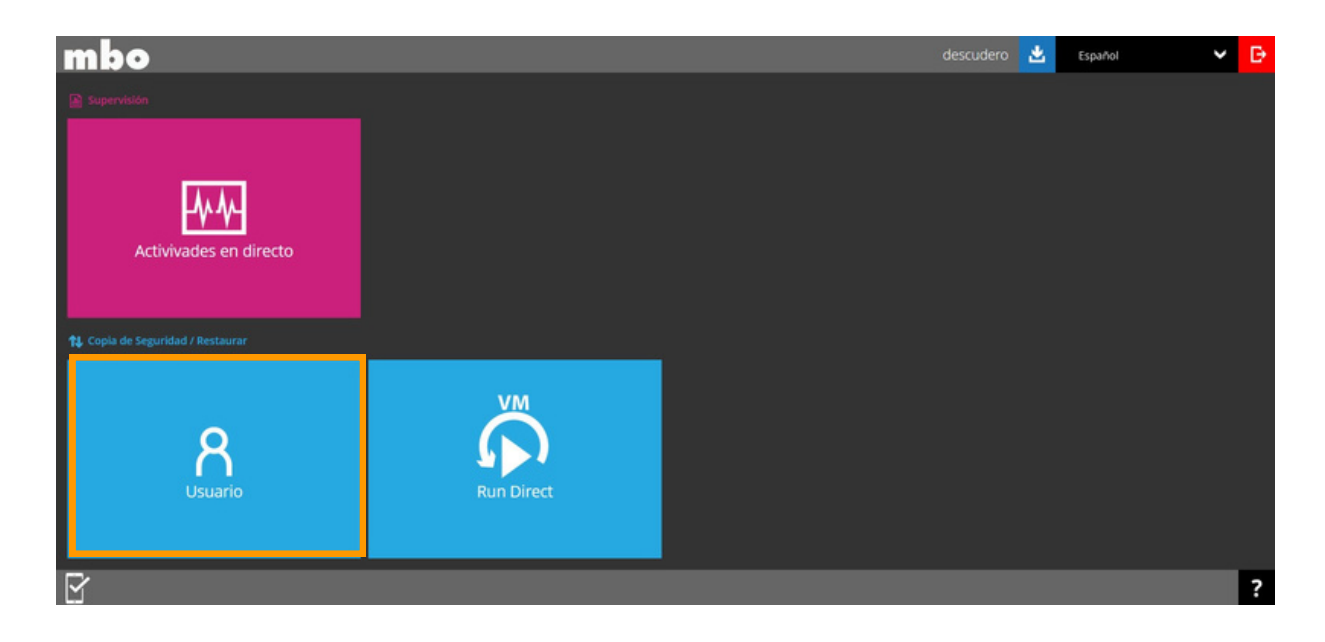

**4.** Aparece un menú en la parte izquierda. **Seleccionar** Grupo de respaldo.

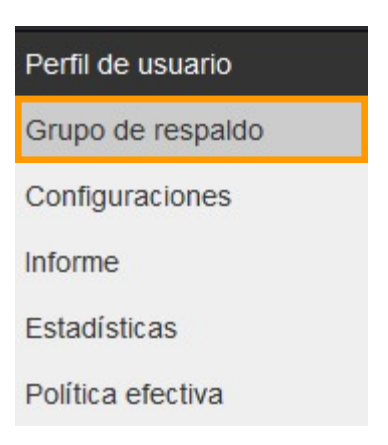

**5.** Muestra los grupos de copia ya creados y diferentes acciones como crear nuevos o eliminar.

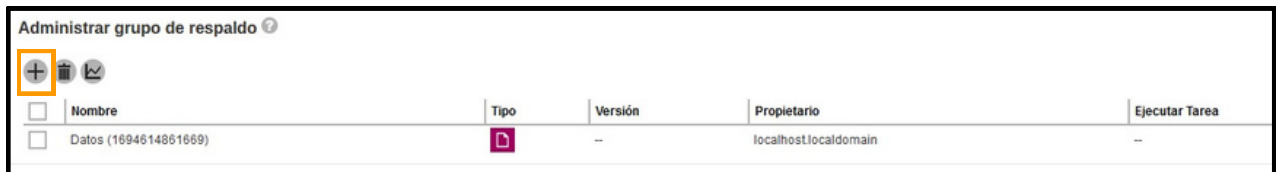

**6. Pulsar** el icono  $+$  para añadir.

**7. Rellenar** Nombre, **escoger** tipo de copiar y **seleccionar** Linux en Plataforma.

Crear conjunto de copia de seguridad

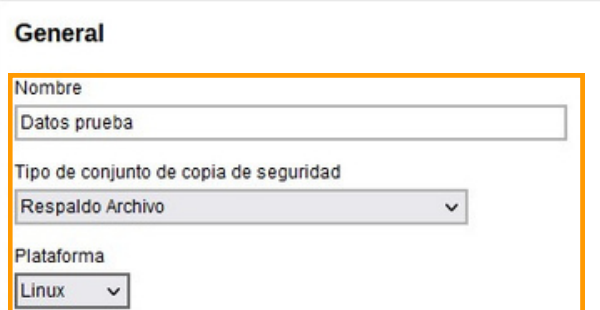

8. En Origen de copia de seguridad, pulsar sobre el icono + del apartado Otras fuentes de respaldo.

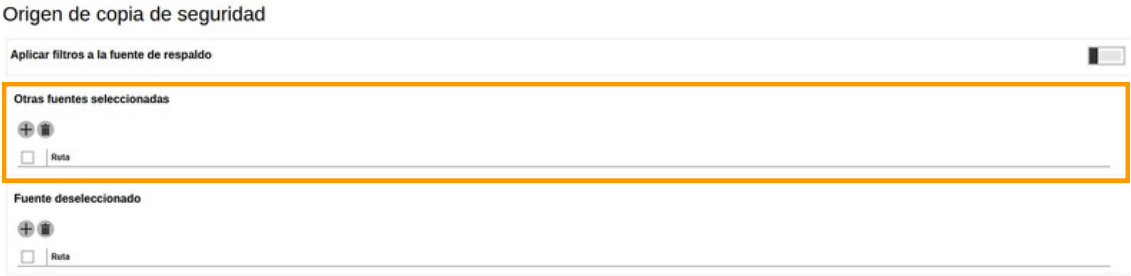

**9. Escribir** la Ruta local o dirección de red para añadir al nuevo grupo de copia.

## Otras fuentes seleccionadas Ruta local / dirección de red /home/ Este recurso compartido requiere credenciales de acceso Otras fuentes seleccionadas 而 Ruta /home/

**10. Configurar** programación de la copia.

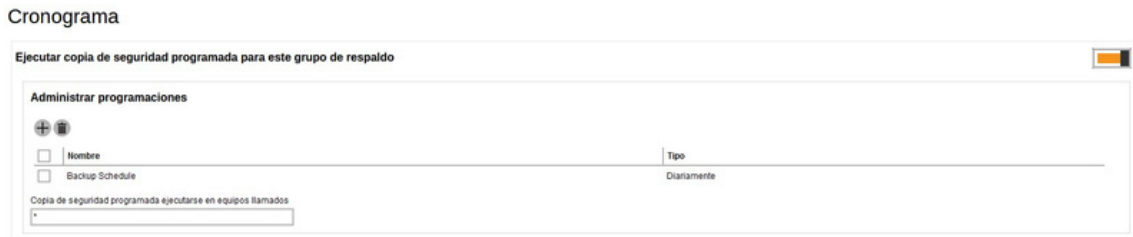

**11. Borrar** la programación creada por defecto y **pulsar** el icono  $\frac{1}{\sqrt{2}}$  para crear una nueva programación.

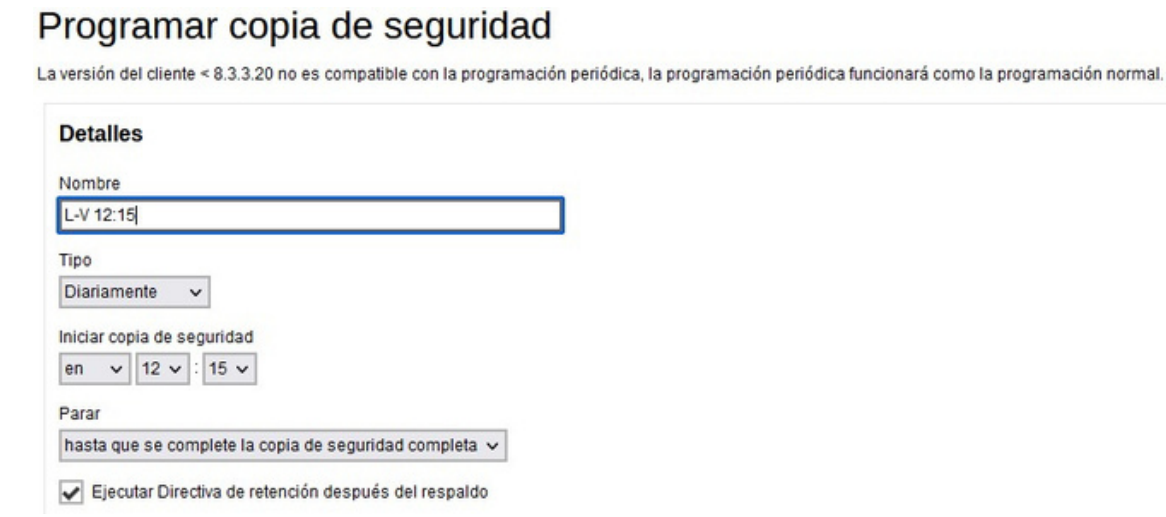

**NOTA**: **Escribir** asterisco **\*** para aplicar la configuración de programación en todos los grupos de copia.

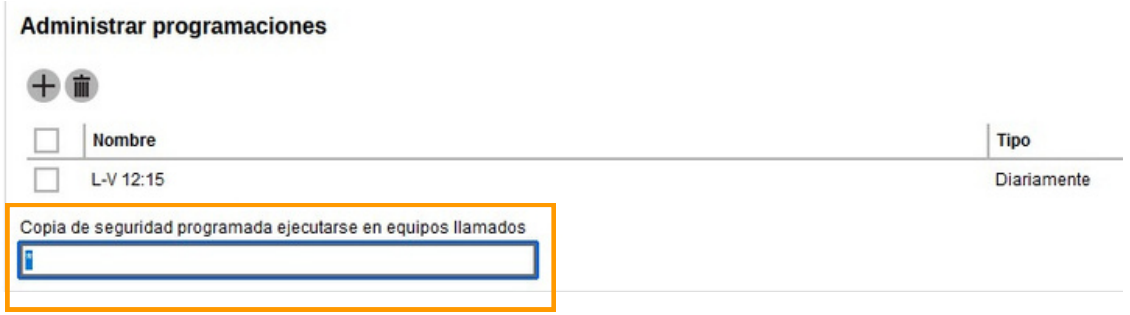

**12. Pulsar** sobre el icono y seleccionar servidor MBO Cloud Server.

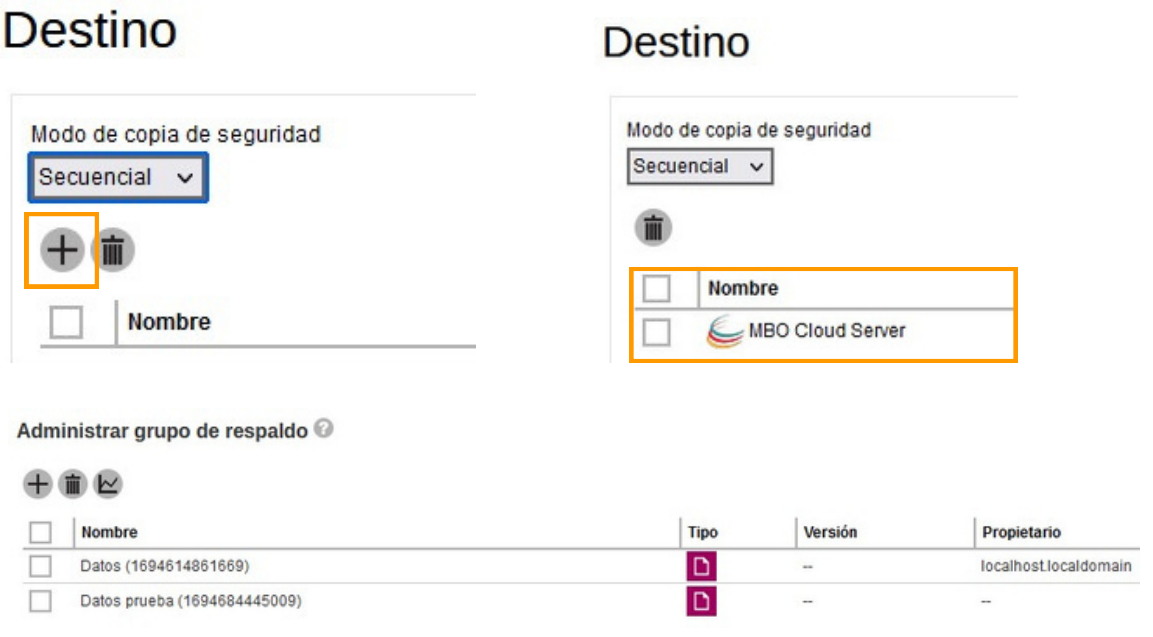

**13.** A continuación, **iniciar sesión** en la Máquina Virtual de Linux vía SSH a través de la cuenta Root.

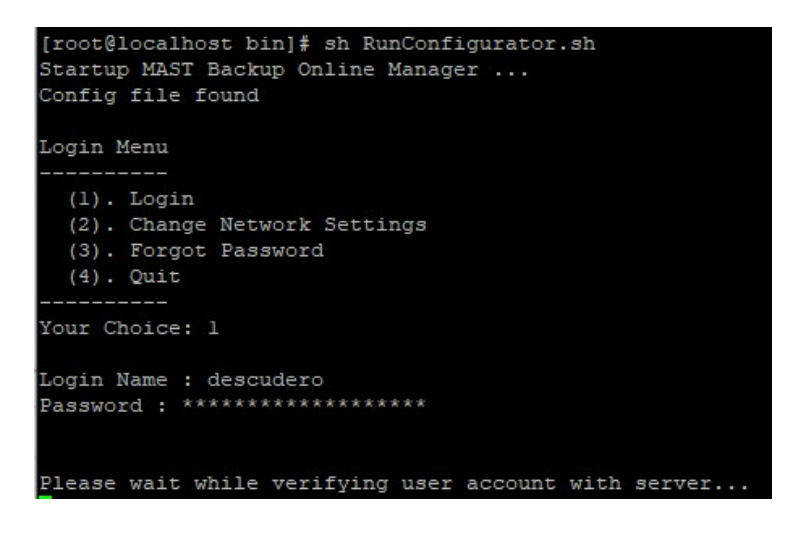

**14. Introducir** el comando cd /usr/local/obm/bin para entrar a la carpeta /usr/local/obm/bin

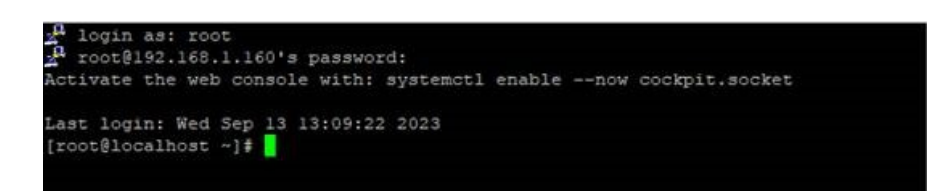

**15. Ejecutar** el programa a través del software MBO con el comando sh RunConfigurator.sh

**16. Introducir** usuario y contraseña.

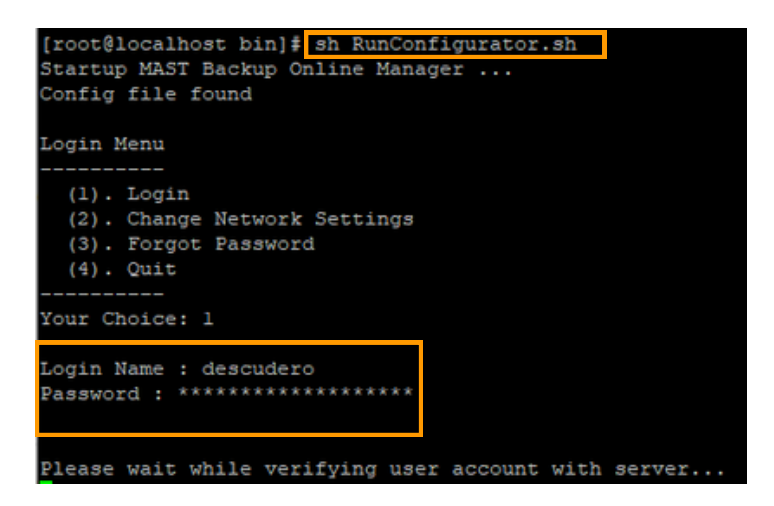

**17.** El programa detectará el nuevo grupo de copia. Aparecerá la opción de encriptar o no el grupo de copia. **Elegir** una de las 3 opciones.

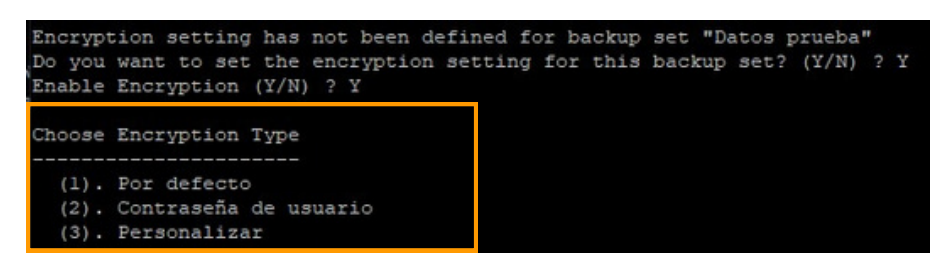

**18. Salir.**

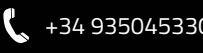